## **Oracle® Retail Pricing Cloud Service**

Reports User Guide Release 21.0.000 **F41853-01** 

May 2021

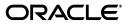

Oracle® Retail Pricing Reports User Guide, Release 21.0.000

F41853-01

Copyright © 2021, Oracle and/or its affiliates. All rights reserved.

Primary Author:

Contributing Author:

Contributor:

This software and related documentation are provided under a license agreement containing restrictions on use and disclosure and are protected by intellectual property laws. Except as expressly permitted in your license agreement or allowed by law, you may not use, copy, reproduce, translate, broadcast, modify, license, transmit, distribute, exhibit, perform, publish, or display any part, in any form, or by any means. Reverse engineering, disassembly, or decompilation of this software, unless required by law for interoperability, is prohibited.

The information contained herein is subject to change without notice and is not warranted to be error-free. If you find any errors, please report them to us in writing.

If this software or related documentation is delivered to the U.S. Government or anyone licensing it on behalf of the U.S. Government, the following notice is applicable:

U.S. GOVERNMENT END USERS: Oracle programs, including any operating system, integrated software, any programs installed on the hardware, and/or documentation, delivered to U.S. Government end users are "commercial computer software" pursuant to the applicable Federal Acquisition Regulation and agency-specific supplemental regulations. As such, use, duplication, disclosure, modification, and adaptation of the programs, including any operating system, integrated software, any programs installed on the hardware, and/or documentation, shall be subject to license terms and license restrictions applicable to the programs. No other rights are granted to the U.S. Government.

This software or hardware is developed for general use in a variety of information management applications. It is not developed or intended for use in any inherently dangerous applications, including applications that may create a risk of personal injury. If you use this software or hardware in dangerous applications, then you shall be responsible to take all appropriate fail-safe, backup, redundancy, and other measures to ensure its safe use. Oracle Corporation and its affiliates disclaim any liability for any damages caused by use of this software or hardware in dangerous applications.

Oracle and Java are registered trademarks of Oracle and/or its affiliates. Other names may be trademarks of their respective owners.

Intel and Intel Xeon are trademarks or registered trademarks of Intel Corporation. All SPARC trademarks are used under license and are trademarks or registered trademarks of SPARC International, Inc. AMD, Opteron, the AMD logo, and the AMD Opteron logo are trademarks or registered trademarks of Advanced Micro Devices. UNIX is a registered trademark of The Open Group.

This software or hardware and documentation may provide access to or information on content, products, and services from third parties. Oracle Corporation and its affiliates are not responsible for and expressly disclaim all warranties of any kind with respect to third-party content, products, and services. Oracle Corporation and its affiliates will not be responsible for any loss, costs, or damages incurred due to your access to or use of third-party content, products, or services.

#### Value-Added Reseller (VAR) Language

#### **Oracle Retail VAR Applications**

The following restrictions and provisions only apply to the programs referred to in this section and licensed to you. You acknowledge that the programs may contain third party software (VAR applications) licensed to Oracle. Depending upon your product and its version number, the VAR applications may include:

(i) the **MicroStrategy** Components developed and licensed by MicroStrategy Services Corporation (MicroStrategy) of McLean, Virginia to Oracle and imbedded in the MicroStrategy for Oracle Retail Data Warehouse and MicroStrategy for Oracle Retail Planning & Optimization applications.

(ii) the **Wavelink** component developed and licensed by Wavelink Corporation (Wavelink) of Kirkland, Washington, to Oracle and imbedded in Oracle Retail Mobile Store Inventory Management.

(iii) the software component known as Access Via<sup>™</sup> licensed by Access Via of Seattle, Washington, and imbedded in Oracle Retail Signs and Oracle Retail Labels and Tags.

(iv) the software component known as **Adobe Flex™** licensed by Adobe Systems Incorporated of San Jose, California, and imbedded in Oracle Retail Promotion Planning & Optimization application.

You acknowledge and confirm that Oracle grants you use of only the object code of the VAR Applications. Oracle will not deliver source code to the VAR Applications to you. Notwithstanding any other term or condition of the agreement and this ordering document, you shall not cause or permit alteration of any VAR Applications. For purposes of this section, "alteration" refers to all alterations, translations, upgrades, enhancements, customizations or modifications of all or any portion of the VAR Applications including all reconfigurations, reassembly or reverse assembly, re-engineering or reverse engineering and recompilations or reverse compilations of the VAR Applications or any derivatives of the VAR Applications. You acknowledge that it shall be a breach of the agreement to utilize the relationship, and/or confidential information of the VAR Applications for purposes of competitive discovery.

The VAR Applications contain trade secrets of Oracle and Oracle's licensors and Customer shall not attempt, cause, or permit the alteration, decompilation, reverse engineering, disassembly or other reduction of the VAR Applications to a human perceivable form. Oracle reserves the right to replace, with functional equivalent software, any of the VAR Applications in future releases of the applicable program.

## Contents

| Send Us Your Comments                                                   | vii  |
|-------------------------------------------------------------------------|------|
| Preface                                                                 | . ix |
| Audience                                                                | ix   |
| Documentation Accessibility                                             | ix   |
| Customer Support                                                        | ix   |
| Review Patch Documentation                                              | х    |
| Improved Process for Oracle Retail Documentation Corrections            | х    |
| Oracle Retail Documentation on the Oracle Help Center (docs.oracle.com) |      |
| Conventions                                                             |      |

## 1 Pricing Reports

## 2 Dashboards and Reports

| Filtering Dashboard Reports             | 2-1 |
|-----------------------------------------|-----|
| Basic Search Criteria                   |     |
| Advanced Search Criteria                | 2-2 |
| Personalize Saved Search                | 2-3 |
| Create Saved Search                     | 2-3 |
| Pricing Analyst                         | 2-3 |
| Filter Criteria                         |     |
| Viewing the Pricing Analyst Dashboard   | 2-4 |
| Clearances Pending Approval Report      | 2-4 |
| Dashboard Filters                       | 2-4 |
| Report Details                          | 2-4 |
| Report Actions                          | 2-6 |
| Price Changes Pending Approval Report   |     |
| Dashboard Filters                       | 2-6 |
| Report Details                          | 2-6 |
| Report Actions                          |     |
| Promotion Planner                       | 2-8 |
| Filter Criteria                         | 2-8 |
| Viewing the Promotion Planner Dashboard | 2-8 |
| Upcoming Offers Report                  | 2-8 |
| Dashboard Filters                       | 2-9 |

| Report Details | 2-9  |
|----------------|------|
| Report Actions | 2-10 |

## 3 Contextual Reports

| Item Details Report      | 3-1 |
|--------------------------|-----|
| Price Summary Report     | 3-3 |
| Inventory Summary Report | 3-4 |
| Conflict Details Group   | 3-5 |
| Margin Impact Report     | 3-6 |
| Promotions Report        | 3-7 |

## **Send Us Your Comments**

Oracle® Retail Pricing Reports User Guide, Release 21.0.000

Oracle welcomes customers' comments and suggestions on the quality and usefulness of this document.

Your feedback is important, and helps us to best meet your needs as a user of our products. For example:

- Are the implementation steps correct and complete?
- Did you understand the context of the procedures?
- Did you find any errors in the information?
- Does the structure of the information help you with your tasks?
- Do you need different information or graphics? If so, where, and in what format?
- Are the examples correct? Do you need more examples?

If you find any errors or have any other suggestions for improvement, then please tell us your name, the name of the company who has licensed our products, the title and part number of the documentation and the chapter, section, and page number (if available).

**Note:** Before sending us your comments, you might like to check that you have the latest version of the document and if any concerns are already addressed. To do this, access the Online Documentation available on the Oracle Technology Network Web site. It contains the most current Documentation Library plus all documents revised or released recently.

Send your comments to us using the electronic mail address: retail-doc\_us@oracle.com

Please give your name, address, electronic mail address, and telephone number (optional).

If you need assistance with Oracle software, then please contact your support representative or Oracle Support Services.

If you require training or instruction in using Oracle software, then please contact your Oracle local office and inquire about our Oracle University offerings. A list of Oracle offices is available on our Web site at http://www.oracle.com.

## Preface

This document describes the Oracle Retail Pricing reports user interface. It provides step-by-step instructions to complete most reporting tasks that can be performed through the user interface.

## **Audience**

This document is for users and administrators of Oracle Retail Product. This includes merchandisers, buyers, business analysts, and administrative personnel.

### **Documentation Accessibility**

For information about Oracle's commitment to accessibility, visit the Oracle Accessibility Program website at http://www.oracle.com/pls/topic/lookup?ctx=acc&id=docacc.

#### Access to Oracle Support

Oracle customers that have purchased support have access to electronic support through My Oracle Support. For information, visit http://www.oracle.com/pls/topic/lookup?ctx=acc&id=info or visit http://www.oracle.com/pls/topic/lookup?ctx=acc&id=trs if you are hearing impaired.

## **Customer Support**

To contact Oracle Customer Support, access My Oracle Support at the following URL:

https://support.oracle.com

When contacting Customer Support, please provide the following:

- Product version and program/module name
- Functional and technical description of the problem (include business impact)
- Detailed step-by-step instructions to re-create
- Exact error message received
- Screen shots of each step you take

## **Review Patch Documentation**

When you install the application for the first time, you install either a base release (for example, 13.1) or a later patch release (for example, 13.1.2). If you are installing the base release and additional patch releases, read the documentation for all releases that have occurred since the base release before you begin installation. Documentation for patch releases can contain critical information related to the base release, as well as information about code changes since the base release.

## Improved Process for Oracle Retail Documentation Corrections

To more quickly address critical corrections to Oracle Retail documentation content, Oracle Retail documentation may be republished whenever a critical correction is needed. For critical corrections, the republication of an Oracle Retail document may at times not be attached to a numbered software release; instead, the Oracle Retail document will simply be replaced on the Oracle Technology Network Web site, or, in the case of Data Models, to the applicable My Oracle Support Documentation container where they reside.

This process will prevent delays in making critical corrections available to customers. For the customer, it means that before you begin installation, you must verify that you have the most recent version of the Oracle Retail documentation set. Oracle Retail documentation is available on the Oracle Technology Network at the following URL:

http://www.oracle.com/technetwork/documentation/oracle-retail-100266.ht
ml

An updated version of the applicable Oracle Retail document is indicated by Oracle part number, as well as print date (month and year). An updated version uses the same part number, with a higher-numbered suffix. For example, part number E123456-02 is an updated version of a document with part number E123456-01.

If a more recent version of a document is available, that version supersedes all previous versions.

# Oracle Retail Documentation on the Oracle Help Center (docs.oracle.com)

Oracle Retail product documentation is also available on the following Web site:

https://docs.oracle.com/en/industries/retail/index.html

(Data Model documents can be obtained through My Oracle Support.)

## Conventions

ConventionMeaningboldfaceBoldface type indicates graphical user interface elements associated<br/>with an action, or terms defined in text or the glossary.italicItalic type indicates book titles, emphasis, or placeholder variables for<br/>which you supply particular values.

The following text conventions are used in this document:

| Convention | Meaning                                                                                                    |
|------------|----------------------------------------------------------------------------------------------------|
| monospace  | Monospace type indicates commands within a paragraph, URLs, code in examples, text that appears on the screen, or text that you enter. |

## **Pricing Reports**

Pricing has two types of reports - dashboard reports and contextual reports. Both types embed business intelligence into the fabric of the solution.

Dashboard reports are role-based and are intended to highlight actionable or frequently monitored activities in order to help the Pricing Analyst and Promotion Planner manage to exceptions in their business and prioritize their work for the day. Actions taken from dashboard reports launch into Pricing workflows, allowing the pricing analyst or promotion planner to act in the context of what they were viewing in the dashboard.

Contextual reports are displayed in selected Pricing pages and allow for an extension of information available in the associated screen, providing further details about a transaction or entity that is not present on the screen. It dynamically refreshes when certain actions (called contextual events) are performed.

## **Dashboards and Reports**

Dashboard reports are role-based and can be configured to be the first screen displayed to you upon opening Pricing, based on role. They are intended to highlight actionable or frequently monitored activities. Actions taken from dashboard reports are executed seamlessly or launch into a Pricing workflow, passing parameters to facilitate further investigation. Pricing has two dashboards that are provided out of the box, each with a predefined set of reports. These reports provide a point of view on the information that is relevant to that particular role in your organization. But, because you may organize your users in a different manner, there is flexibility to change which reports are displayed on which dashboards, and also to add custom reports, if desired. For more information on making these changes see the *Merchandising Customization and Extensions Guide*.

Some dashboard reports can be configured by threshold values. These options can be defined in the System Options screen in Pricing. See the *Pricing Implementation Guide* for more about these configurations.

### **Filtering Dashboard Reports**

Each dashboard in Pricing has a number of filters such as department, location, chain etc. that can be used to narrow down the information shown in the reports on that dashboard. These filters differ by dashboard and every dashboard has at least one mandatory filter where criteria value needs to be specified to populate reports. You can use these filters to configure the data displayed in your dashboard to be specific to your area of responsibility. The criteria can be provided either in Basic or Advanced mode, depending on the requirement. Basic is the default mode when the dashboard is entered. Click **Advanced** to access the filters panel in advanced mode where additional criteria can be specified. You can return to Basic mode by clicking **Basic** in the Filters section of the dashboard.

#### **Basic Search Criteria**

To filter the dashboard reports through the basic search criteria:

1. Enter, select or search default filter criteria in the Filters pane in basic mode.

Figure 2–1 Filters Section in Basic Search Criteria

| Pricing Analyst Dashboard × |   |          |          |              |         |        |          |
|-----------------------------|---|----------|----------|--------------|---------|--------|----------|
| 4 Filters                   |   |          | Advanced | Saved Search | Default |        | •        |
|                             |   |          |          |              |         | * Bi   | lequired |
| * Departmen                 | v | Subclass |          |              |         |        |          |
| Clas                        | v | Zone     | w        |              |         |        |          |
|                             |   |          |          | Se           | arch Re | set Sa | iave     |

- 2. You can also click on the **Saved Search** drop down button to select one of the saved sets of filter criteria. Selecting a saved search will populate filters with saved filter criteria. If the saved search is selected to run automatically then the search will be executed too. You can also choose to manage and personalize saved searches by clicking Personalize in the list which opens the Personalize Saved Searches window. For more information on personalized saved searches, see the section Personalize Saved Search.
- **3.** Click **Search**. The data that matches the filter criteria is displayed in the dashboard reports.
- 4. Click **Reset** to remove the specified filter criteria.
- **5.** Click the **Save**.. button to save the current set of filter criteria as a Saved Search. The Create Saved Search window appears. For information on the Create Saved Search window, see the section Create Saved Search.

#### **Advanced Search Criteria**

To filter the dashboard reports through advanced search criteria:

1. Enter, select or search the filter criteria in the Filters pane in advanced mode.

#### Figure 2–2 Filters Section in Advanced Search Criteria

| Pricing Analyst Dashboard × |    |               |            |            |              |  |
|-----------------------------|----|---------------|------------|------------|--------------|--|
| ✓ Filters                   |    |               | Basic      | Saved Sean | ch Default   |  |
|                             |    |               |            |            |              |  |
| * Department                | w. | Channel       | Ψ.         |            |              |  |
| Class                       | w  | Store         | v          |            |              |  |
| Subclass                    | w  | Supplier Site | Ψ.         |            |              |  |
| Zone                        | *  |               |            |            |              |  |
|                             |    |               | Search Res | t Save     | Add Fields 🔻 |  |

- 2. You can also click on the **Saved Search** drop down button to select one of the saved sets of filter criteria. Selecting a saved search will populate filters with saved filter criteria. If the saved search is selected to run automatically then the search will be executed too. You can also choose to manage and personalize the saved searches by clicking Personalize in the list which opens the Personalize Saved Searches window. For more information on personalize saved searches, see the section Personalize Saved Search.
- **3.** Click **Search**. The data that matches the filter criteria is displayed in the dashboard reports.
- 4. Click **Reset** to remove the specified filter criteria.
- **5.** Click the **Save.** button to save the current set of search filter criteria as a Saved Search. The Create Saved Search window appears. For information on the Create Saved Search window, see the section Create Saved Search.
- **6.** Click **Add Fields** to add more filter criteria. To remove the field from the filter, click the x right next to the field.
- **7.** Click **Reorder** to change the order of the available fields. The Reorder Search Fields window appears.
  - 1. Select the desired field and use the up and down arrows to rearrange the order of the fields.
  - 2. Click **OK** to confirm the new order of the fields and close the window.
  - 3. Click **Cancel** to reject any changes and close the window.

#### Personalize Saved Search

Select **Personalize** from the **Saved Search** list to view the personalized saved searches. The Personalize Saved Searches pop up allows you to edit, copy, or delete saved search criteria set.

Figure 2–3 Personalize Saved Searches

| Detete Duplicate |                                  | Personalize Saved S | Searches | G         |
|------------------|----------------------------------|---------------------|----------|-----------|
|                  | Set as default Run automatically | Saved Searches      |          | _         |
|                  | Run automatically                |                     | Delete   | Duplicate |
|                  | Run automatically                |                     |          |           |

#### **Create Saved Search**

You can save a set of search criteria by clicking the **Save**. button in the Filters panel after you have entered the criteria for your search. The **Save** button will call up the Create Saved Search window where the search criteria set is given a name and the user determines whether it should be the default search as well as whether it should be run automatically.

To view the created saved search:

1. Click the Save.. button. The Create Saved Search window appears.

#### Figure 2–4 Create Saved Search

| Create Saved Search                                           |    | G      |
|---------------------------------------------------------------|----|--------|
| Name                                                          |    |        |
| Default copy                                                  |    | ×      |
| <ul> <li>Set as default</li> <li>Run automatically</li> </ul> |    |        |
|                                                               | OK | Cancel |

- **2.** Enter the name of the search.
- **3.** You can also choose to save the combination of the search criteria by selecting the following check boxes:
  - 1. Set as default
  - 2. Run automatically

### Pricing Analyst

This dashboard is intended to highlight to a pricing analyst pricing events that require attention. This may be because it is due to go into effect in the next few days, it is an emergency price change, or it has conflicts.

#### **Filter Criteria**

This dashboard has the following filter criteria:

- Basic
  - Department\*
  - Class
  - Subclass
  - Zone
- Advanced
  - Channel
  - Store
  - Supplier Site

**Note:** The fields marked with an asterisk (\*) are mandatory.

#### Viewing the Pricing Analyst Dashboard

To view the pricing analyst's dashboard, from the task bar menu select **Reports** > **Pricing Analyst**. The Pricing Analyst Dashboard page appears.

### **Clearances Pending Approval Report**

The Clearances Pending Approval report is intended to provide the pricing analyst with a view to unapproved clearance markdowns or resets that have an effective date in the next week or over the next four weeks, based a report level toggle.

| Week     |            |             |          |          |             |          | Effective Date | 10/03/18 | в       |        |                               |                             |                                |                          |                             |  |
|----------|------------|-------------|----------|----------|-------------|----------|----------------|----------|---------|--------|-------------------------------|-----------------------------|--------------------------------|--------------------------|-----------------------------|--|
|          |            |             | _        |          |             |          | Actions v View | v 🗄      | T       | 52     |                               |                             |                                |                          |                             |  |
|          |            |             |          |          |             |          | Conflicts      | Clearan  | ce Grou | p Desc | ription                       | Markdowns with<br>Conflicts | Markdowns<br>Without Conflicts | Resets With<br>Conflicts | Resets Without<br>Conflicts |  |
|          |            |             |          |          |             |          |                | 51       |         | End o  | f Summer MD - T-shirts - 10/3 | 0                           | 6                              | 0                        | 0                           |  |
| _        |            |             |          |          |             |          |                | 52       |         | End o  | f Summer MDs - dresses - 10/3 | 0                           | 3                              | 0                        | 0                           |  |
| 09/30/18 | 10/01/18   | 10/02/18    | 10/03/18 | 10/04/18 | 10/05/18    | 10,06/18 |                |          |         |        |                               |                             |                                |                          |                             |  |
|          | kdowns wit | h conflicts |          | sets w   | th conflict |          |                |          |         |        |                               |                             |                                |                          |                             |  |

#### **Dashboard Filters**

All dashboard-level filters are applicable to this report and the clearance groups shown in the report will be associated with the filter criteria specified.

#### **Report Details**

The report consists of a tile shown at the top of the dashboard, a bar chart, and a table.

#### Tile

The tile for this report shows a count of clearance markdowns and resets that are not yet approved but have an effective date in the next four weeks, based on the dashboard filter criteria. Both worksheet and submitted clearance events are considered. It also displays a bar chart that shows how the markdowns and resets<sup>1</sup> are

<sup>&</sup>lt;sup>1</sup> An emergency markdown or reset is one that is scheduled to go into effect less than Price Event Processing days from the current business date.

distributed over those four weeks. Any weeks that have emergency markdowns or resets will be shown in red.

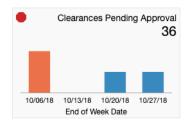

The color of the tile changes colors to reflect the severity issues represented by unapproved markdowns and resets. The rules for this are defined in the table below.

| Tile Color | Rule                                                                                                    |
|------------|----------------------------------------------------------------------------------------------------|
| Green      | There are no emergency markdowns or resets <b>and</b>                                                                |
|            | The total count of markdowns and resets is less than the Critical Count of Unapproved Clearances report option.      |
| Yellow     | At least one emergency markdown or reset <b>or</b>                                                                   |
|            | There are more markdowns and resets needing approval than the Critical Count of Unapproved Clearances report option. |
| Red        | At least one emergency markdown or reset <b>and</b>                                                                  |
|            | There are more markdowns and resets needing approval than the Critical Count of Unapproved Clearances report option. |

#### **Bar Chart and Table**

The stacked bar chart has two views - one which shows the markdowns and resets needing approval, by day, for today and the next 6 days, and one where it shows these events for the next four weeks. In both cases, the charts shows the count of markdowns and resets that have effective dates in a time period, differentiated by whether it is a markdown with conflicts, markdown without conflicts, reset with conflicts, or reset without conflicts. Clicking on a bar in the chart will refresh the data in the table based on the time period selected. The first day or first week is selected by default in the chart.

The table shows a summary of the clearance groups that have markdowns or resets in the selected time period from the bar chart. The details available in the table for each group include:

| Tile Color                  | Rule                                                                                                    |
|-----------------------------|----------------------------------------------------------------------------------------------------|
| Conflict                    | Displays a conflict icon ( <sup>1</sup> ) which indicates whether there are conflicts with any markdowns or resets in the clearance group, which may be why it is not approved. Clicking on the icon will take the pricing analyst to the Conflicts page to view the conflicts for the group. |
| Clearance Group             | Indicates the group that contains the markdowns and resets that<br>require approval. This ID is a hyperlink that will take the pricing<br>analyst to the Clearance Group page to view the details of the<br>markdowns and resets and act to approve them or update dates.                     |
| Description                 | The description of the group.                                                                                                    |
| Markdowns with<br>Conflicts | The count of markdowns in the group that are not approved and have conflicts.                                                                                                    |

| Tile Color                     | Rule                                                                                     |
|--------------------------------|------------------------------------------------------------------------------------------|
| Markdowns without<br>Conflicts | The count of markdowns in the group that are not approved, but don't have conflicts.     |
| Resets with Conflicts          | The count of resets in the group that are not approved and have conflicts.               |
| Resets without<br>Conflicts    | The count of resets in the group that are not approved, but don't have conflicts.        |
| Earliest Effective Date        | The earliest effective date for a markdown or reset in the group that requires approval. |

#### **Report Actions**

- Edit Clearance Group Selecting this option from the Actions menu, or clicking on the clearance group hyperlink, will take the pricing analyst to the Clearance Group page where they can approve or update the markdowns and resets, based on privileges.
- Review Conflicts Selecting this option from the Actions menu, or clicking on the conflict icon in the table, will take the pricing analyst to the Conflicts screen for more details on the conflicts contained in the clearance group.

## **Price Changes Pending Approval Report**

The Price Changes Pending Approval report is intended to provide the pricing analyst with a view to unapproved price changes that have an effective date in the next week or over the next four weeks, based a report level toggle.

| Week      |              |           |                       |          | Effec | tive Date   | 10/04/18              |                                     |                                 |                                    |  |
|-----------|--------------|-----------|-----------------------|----------|-------|-------------|-----------------------|-------------------------------------|---------------------------------|------------------------------------|--|
|           |              |           |                       |          | Acti  | ions v View | · · · ·               |                                     |                                 |                                    |  |
|           |              |           |                       |          |       | Conflicts   | Price Change<br>Group | Description                         | Price Changes<br>with Conflicts | Price Changes<br>without Conflicts |  |
|           |              |           |                       |          |       |             | 106                   | Trouser price change - week of 10/4 | 0                               | 9                                  |  |
|           |              |           |                       |          |       |             | 104                   | T-shirt price changes for 10/4      | 0                               | 6                                  |  |
|           |              |           |                       |          |       |             | 110                   | Denim Price Change - 10/4           | 0                               | 6                                  |  |
| BLOG 22/8 | ges with Con | Effective | 81/50/01<br>without 0 | 81/90/01 |       |             |                       |                                     |                                 |                                    |  |

#### **Dashboard Filters**

All dashboard-level filters are applicable to this report and the price change groups shown in the report will be associated with the filter criteria specified.

#### **Report Details**

The report consists of a tile shown at the top of the dashboard, a bar chart, and a table.

#### Tile

The tile for this report shows a count of price changes that are not yet approved but have an effective date in the next four weeks, based on the dashboard filter criteria. Both worksheet and submitted events are considered. It also displays a bar chart that shows how the price changes are distributed over those four weeks. Any weeks that have emergency price changes<sup>2</sup> will be shown in red.

An emergency price change is one that is scheduled to go into effect less than Price Event Processing days from the current business date.

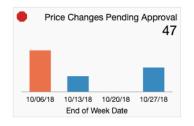

The color of the tile changes colors to reflect the severity issues represented by unapproved price changes. The rules for this are defined in the table below.

| Tile Color | Rule                                                                                                    |
|------------|----------------------------------------------------------------------------------------------------|
| Green      | There are no emergency price changes <b>and</b>                                                                       |
|            | The total count of price changes is less than the Critical Count of Unapproved Price Changes report option.           |
| Yellow     | At least one emergency price changes <b>or</b>                                                                        |
|            | More there are more price changes needing approval than the Critical Count of Unapproved Price Changes report option. |
| Red        | At least one emergency price changes <b>and</b>                                                                       |
|            | More there are more price changes needing approval than the Critical Count of Unapproved Price Changes report option. |

#### **Bar Chart and Table**

The stacked bar chart has two views - one which shows the price changes needing approval, by day, for today and the next 6 days, and one where it shows these events for the next four weeks. In both cases, the charts shows the count of price changes that have effective dates in the time period, differentiated by whether it is a price changes with conflicts or a price changes without conflicts. Clicking on a bar in the chart will refresh the data in the table based on the time period selected. The first day or first week is selected by default in the chart.

The table shows a summary of the price change groups that have price changes in the selected time period from the bar chart. The details available in the table for each group include:

| Tile Color                         | Rule                                                                                                    |  |  |  |
|------------------------------------|----------------------------------------------------------------------------------------------------|--|--|--|
| Conflict                           | Displays a conflict icon ( <sup>(1)</sup> ) which indicates whether there are conflicts with any price changes in the price change group, which may be why it is not approved. Clicking on the icon will take the pricing analyst to the Conflicts page to view the conflicts for the group. |  |  |  |
| Price Change Group                 | Indicates the group that contains the price changes that require<br>approval. This ID is a hyperlink that will take the pricing analyst to the<br>Price Change Group page to view the details of the price changes and<br>act to approve them or update dates.                               |  |  |  |
| Description                        | The description of the group.                                                                                                    |  |  |  |
| Price Changes with<br>Conflicts    | The count of price changes in the group that are not approved and have conflicts.                                                                                                    |  |  |  |
| Price Changes<br>without Conflicts | The count of price changes in the group that are not approved, but don't have conflicts.                                                                                                    |  |  |  |
| Earliest Effective Date            | The earliest effective date for a price change in the group that requires approval.                                                                                                    |  |  |  |

### **Report Actions**

- Edit Price Change Selecting this option from the Actions menu, or clicking on the price change group hyperlink, will take the pricing analyst to the Price Change Group page where they can approve or update the price changes, based on privileges.
- **Review Conflicts** Selecting this option from the Actions menu, or clicking on the conflict icon in the table, will take the pricing analyst to the Conflicts screen for more details on the conflicts contained in the price change group.

## **Promotion Planner**

This dashboard displays to a promotion planner details about upcoming promotional offers for their area of responsibility, as determined by the dashboard filters.

#### **Filter Criteria**

This dashboard has the following filter criteria:

- Basic
  - Department\*
  - Class
  - Subclass
  - Zone
- Advanced
  - Channel
  - Store
  - Supplier Site

Note: The fields marked with an asterisk (\*) are mandatory.

#### Viewing the Promotion Planner Dashboard

To view the pricing analyst's dashboard, from the task bar menu select **Reports > Promotion Planner**. The Promotion Planner Dashboard page appears.

## **Upcoming Offers Report**

The Upcoming Offers report is a timeline view of promotional offers that will occur in the next 6 months, based on the entered filter criteria. It is intended to help the promotional planner visually see where there may be too many or too few offers in effect for a given period.

| ✓ Upcoming Offers                                                                                           | Report Refreshed 10/1/18 12:00 AM |
|----------------------------------------------------------------------------------------------------|-----------------------------------|
| Hours ⊙ I [i] I I I ⊕ Quarters                                                                              |                                   |
| 25% Off All Purchases<br>25% Off All Purchases<br>25% Off All Purchases (Reg<br>Oct 04, 2018 - Oct 07, 2018 | 18                                |
|                                                                                                    |                                   |
|                                                                                                    |                                   |
|                                                                                                    |                                   |
|                                                                                                    |                                   |
| W T F S S M T W T F S S M T W T F S S M T W T F S S M T W T F S S                                           | смт w т с с с м т у               |
|                                                                                                    | 5 M T W T F 5 5 M T V             |
| H2 H1                                                                                                    |                                   |
| Transaction - Simple Transaction - Buy/ Get III Item - Simple Item - Buy/ Get                               | Item - Gift with Purchas          |
|                                                                                                    |                                   |

#### **Dashboard Filters**

All dashboard-level filters are applicable to this report and the promotional offers shown in the report will be associated with the filter criteria specified.

#### **Report Details**

The report consists of a tile shown at the top of the dashboard and a timeline.

#### Tile

The tile for this report shows a count of promotional offers that are scheduled to start in the next six months. It also displays a bar chart that shows how the offers are distributed over those six months.

| 0   |     |     |     | Upco | oming | Offers<br>2 |
|-----|-----|-----|-----|------|-------|-------------|
| 1.6 |     | _   |     |      |       |             |
| 0.8 |     |     |     |      |       |             |
|     | Oct | Nov | Dec | Jan  | Feb   | Mar         |

#### Timeline

The timeline portion of the report shows the offers spread out over a timeline that covers the next 6 months. A zoom feature on the report allows the promotional planner to zoom in to see offers by a granular of a time period as by hour, or zoom out as far as by quarter. The default view will be by day.

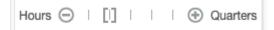

For each offer included in the timeline, the name of the promotion and the offer will be displayed, as well as the start and end dates for the offer. The promotion name will be a hyperlink that allows the promotional planner to launch into the promotion to view or edit the details of the offers. Additionally, an icon will show the type offer: Transaction - Simple, Transaction - Buy/Get, Item - Simple, Item - Buy/Get, or Item - Gift with Purchase.

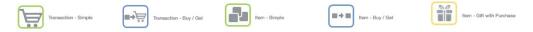

A promotional planner can navigate along the timeline by using the slider at the bottom of the chart, or the arrows on the sides of the chart to navigate. The slider section indicates what is currently being viewed and will also show a very zoomed out view of the offers over the full 6-month period.

#### **Report Actions**

Clicking on the promotion hyperlink will take the promotional planner to the promotion, where they can view or edit the promotion or offers in the promotion, based on privileges.

## **Contextual Reports**

Contextual Reports are displayed in a collapsible pane of some Pricing pages to provide additional information to the user in the context of a particular workflow, to aid in decision making. The reports are considered contextual, as the data displayed in the page influences what is displayed in the report.

The contextual pane also offers opportunities for customization of the solution. See the *Merchandising Customization and Extension Guide* for more details on modifying the base reports displayed in the Pricing contextual panes or adding custom reports.

| P |                              |                    |                     |                |                                      |                   |                       |                |                | ₩.                             |               |
|---|------------------------------|--------------------|---------------------|----------------|--------------------------------------|-------------------|-----------------------|----------------|----------------|--------------------------------|---------------|
|   | Price Change Group 106       | T                  | rouser price change | - week of 10/4 |                                      |                   |                       |                |                |                                |               |
|   | ⊿ Items                      |                    |                     |                |                                      |                   |                       |                |                | ⊿ Item Details                 |               |
|   | Actions - View - +           | ' × 🗉 🔻            | Detach              | Submit Approve |                                      |                   |                       |                |                | Cotton Stretch Twill           |               |
|   | Conflicts Item               | Item Description   |                     | -              | <ul> <li>Diff Description</li> </ul> | h Change Type     | Change Value Currency | Status         | Effective Date | 2010   2   1 Pants *           |               |
|   | 100107024                    | Draw String Cargo  | 2                   |                | Black                                | Change by Percent | 15 USD                | Worksheet      | 10/4/18        |                                | ·             |
|   | 100106363                    | Cotton Stretch Twi | 11                  |                |                                      | Change by Percent | 15 USD                | Worksheet      | 10/4/18        |                                |               |
|   | 100106806                    | Flat Front Twill   |                     |                |                                      | Change by Percent | 15 USD                | Worksheet      | 10/4/18        |                                |               |
|   |                              |                    |                     |                |                                      |                   |                       |                |                |                                |               |
|   |                              |                    |                     |                |                                      |                   |                       |                |                | Supplied by Fashion Su         | pplier Domest |
|   |                              |                    |                     |                |                                      |                   |                       |                |                | Site (2000)                    |               |
|   |                              |                    |                     |                |                                      |                   |                       |                |                | Unit Cost                      |               |
|   |                              |                    |                     |                |                                      |                   |                       |                |                | Unit Retail                    | 79.99         |
|   |                              |                    |                     |                |                                      |                   |                       |                |                | Ownership                      | 0             |
|   |                              |                    |                     |                |                                      |                   |                       |                |                | Origin Country<br>Pack Size    |               |
|   | 4 Locations for Item 1001063 | 63 - Cotton Strete | ch Twill            |                |                                      |                   |                       |                |                | Pack oize                      |               |
|   | Actions = View = 🦯 🚿         | - 🖽 🝸 🗌            | Detach              |                |                                      |                   |                       |                |                | A Price Summary                |               |
|   | Conflicts Price Change       | Location Type      | Location            | Name 🔺 👻       | Currency                             | Change Type       | Change Value Status   | Effective Date |                | Cotton Stretch Twill           |               |
|   | 20043                        | Zone               | 9001                | US-Western     | USD                                  | Change by Percent | 15 Worksheet          | 10/4/18        |                | US-Western                     |               |
|   | 20037                        | Zone               | 9101                | US-Central     | USD                                  | Change by Percent | 15 Worksheet          | 10/4/18        |                | Current (per EA)               |               |
|   | 20040                        | Zone               | 9201                | US-Eastern     | USD                                  | Change by Percent | 15 Worksheet          | 10/4/18        |                | Regular Retail                 | 7             |
|   |                              |                    |                     |                |                                      |                   |                       |                |                | Selling Retail<br>Pricing Cost | 7             |
|   |                              |                    |                     |                |                                      |                   |                       |                |                | Margin                         | -             |
|   |                              |                    |                     |                |                                      |                   |                       |                |                | -                              |               |
|   |                              |                    |                     |                |                                      |                   |                       |                |                | Next Price Event               |               |
|   |                              |                    |                     |                |                                      |                   |                       |                |                | No upcoming price events       |               |
|   |                              |                    |                     |                |                                      |                   |                       |                |                |                                |               |
|   |                              |                    |                     |                |                                      |                   |                       |                |                | ✓ Inventory Summary            |               |

### Item Details Report

Item Details report shows additional item information that may not be available in the associated screen, such as merchandise hierarchy, supplier, cost and retail, country and pack size. For Pricing, this report does not consider location, so all details are at the item level. This report is displayed by default in multiple screens in Pricing.

| Item Details Leather Wedge Sandal |                      |  |  |  |  |
|-----------------------------------|----------------------|--|--|--|--|
| 7301   3   1 Wedges *             |                      |  |  |  |  |
| Supplied by Fashio<br>Site (2000) | on Supplier Domestic |  |  |  |  |
|                                   |                      |  |  |  |  |
| Unit Cost                         |                      |  |  |  |  |
| Unit Cost<br>Unit Retail          | 109.00 USD           |  |  |  |  |
|                                   | 109.00 USD<br>Owned  |  |  |  |  |
| Unit Retail                       |                      |  |  |  |  |

| Metric                   | Description                                                                                                    |
|--------------------------|----------------------------------------------------------------------------------------------------|
| Item Description         | Shows the description of the item.                                                                                                    |
| Merchandise<br>Hierarchy | Shows the ID of the department, class and subclass to which the item in the report belongs followed by subclass name.                                                                                                    |
| Item Image               | Shows the primary image associated with item, if available. If an image does not exist, then the default item image defined as a Merchandising system option will be used.                                                    |
| Supplier Site            | Shows the name and ID of the primary supplier site for the item.                                                                                                    |
| Unit Cost                | Displays the unit cost of the item at the primary supplier. If the cost unit of measure is not EA, then it also displays the UOM (for example, 2.00 USD per KG). The currency used for the cost will be the primary currency. |
| Unit Retail              | Displays the current selling retail of the item in standard unit of measure based on a location in the base zone, in primary currency. If                                                                                     |
|                          | the item is currently on clearance, then a price tag icon ( ${}^{\oslash}$ ) will be shown next to the price.                                                                                                    |
| VPN                      | Displays the VPN for the item associated with the supplier site, if available                                                                                                    |
| Ownership                | Indicates if the item is owned, consignment, or concession when purchasing from the supplier and country shown in the report.                                                                                                 |
| Origin Country           | Displays the ID of the primary country of origin associated with the item and the supplier site.                                                                                                    |
| Pack Size                | Displays the pack size of the item at the primary supplier site/origin country.                                                                                                    |

- Price Change Group
- Clearance Group
- Conflicts

## **Price Summary Report**

The Price Summary Report shows a summary of the current and future pricing activity for an item/location combination. The location could be a single store or warehouse, or a zone.

| Cotton Stretch Twill<br>US-Western | USE   |
|------------------------------------|-------|
| Current (per EA)                   |       |
| Regular Retail                     | 79.99 |
| Selling Retail                     | 79.99 |
| Pricing Cost                       | 24.00 |
| Margin                             | 70%   |
| Next Price Event                   |       |

| Metric                      | Description                                                                                                    |  |  |  |  |
|-----------------------------|----------------------------------------------------------------------------------------------------|--|--|--|--|
| Item Description            | Shows the description of the item.                                                                                                    |  |  |  |  |
| Location Description        | Shows the description of the location for which the item's details are displayed.                                                                                                    |  |  |  |  |
| Location Currency           | Shows the currency of the location, which is how the cost and price information in the report will be displayed.                                                                                                    |  |  |  |  |
| Current (per UOM)           | The unit of measure for the price and cost information in the report is<br>shown in the label heading. It will be the selling unit of measure for<br>the item/location combination. If more than one selling UOM exists,<br>then this will be blank and no price and cost information will be<br>displayed either.                                                                                                    |  |  |  |  |
| Current - Regular<br>Retail | Indicates the regular price in the selling unit of measure. If the location is a zone, the price will be averaged across locations in the zone.                                                                                                    |  |  |  |  |
| Current - Selling<br>Retail | Indicates the selling price in the selling unit of measure. If this is different than the regular retail, it indicates the item is currently on clearance. If the location is a zone, the price will be averaged across locations in the zone.                                                                                                    |  |  |  |  |
| Current - Pricing Cost      | Indicates the current pricing cost for the item/location. The pricing cost is calculated as the primary supplier/country unit cost for the item/location plus estimated landed cost (ELC), minus any off-invoice deals. If the location is a zone, the cost will be averaged across locations in the zone. It is displayed in terms of the selling unit of measure. If a pricing cost is not available, then the primary supplier/country cost is used. |  |  |  |  |
| Current - Margin            | The current margin percentage calculated as:                                                                                                    |  |  |  |  |
|                             | For markup based on cost: (Selling Retail - Pricing Cost)/Pricing Cost * 100                                                                                                    |  |  |  |  |
|                             | For markup based on retail: (Selling Retail - Pricing Cost)/Selling<br>Retail * 100                                                                                                    |  |  |  |  |
| Next Price Event            | Contains information about the next pricing event approved for the item location. This includes the type of event (price change, markdown, or reset), event ID, description, effective date, and new retail. If no future approved events exist, this section of the report will read "No upcoming price events".                                                                                                    |  |  |  |  |

Displayed by default in the following Pricing screens:

- Price Change Group
- Clearance Group
- Price Inquiry

## **Inventory Summary Report**

This report shows the inventory information for the item or item location broken out by current on hand, in transit, and on order in a pie chart. It is intended to give the pricing analyst an idea of the size of the markdown or markup that will occur based on current and expected inventory for an item/location on a price event. Report level toggles allow the pricing analyst to view the information for an item or an item/location. If viewing for an item, the pricing analyst can choose to see information for all locations in the group, or only the stores or only the warehouses<sup>3</sup>. Similarly, if viewing at item/location level, the pricing analyst can choose to view all locations in a zone or only the stores/warehouses.

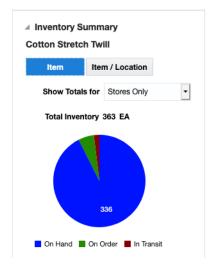

| Metric           | Description                                                                                                    |  |  |  |  |
|------------------|----------------------------------------------------------------------------------------------------|--|--|--|--|
| Item Description | Shows the description of the item.                                                                                                    |  |  |  |  |
| Total Inventory  | Shows the total inventory for the item or item/location passed to the report, based on the toggles selected, in standard unit of measure.                             |  |  |  |  |
|                  | When the Item toggle is selected, the Show Totals for options include: All Group Locations, Stores Only, Warehouses Only.                                             |  |  |  |  |
|                  | When the Item / Location toggle is selected, the Show Totals for options include: Selected Zone, Stores Only, Warehouses Only, Selected Store, or Selected Warehouse. |  |  |  |  |
|                  | It is calculated as On Hand + On Order + In Transit                                                                                                    |  |  |  |  |

<sup>&</sup>lt;sup>3</sup> The warehouse options in this report are only displayed if the Recognize Warehouses as Locations system option is Yes.

| Metric    | <b>Description</b><br>Shows the total inventory broken out into on hand, on order, and in transit. These are calculated as:                                                                                                    |  |  |
|-----------|----------------------------------------------------------------------------------------------------|--|--|
| Pie Chart |                                                                                                    |  |  |
|           | <ul> <li>On Hand = current on hand + pack component on hand</li> </ul>                                                                                                    |  |  |
|           | <ul> <li>On Order = quantity outstanding on approved purchase orders<br/>(not including customer order POs) that have a not before date<br/>prior to the effective date of the price event; also includes on order<br/>that is part of a pack item.</li> </ul> |  |  |
|           | <ul> <li>In Transit = current in transit + pack component in transit</li> </ul>                                                                                                    |  |  |

- Price Change Group
- Clearance Group

## **Conflict Details Group**

Displayed in the Conflicts screen, this report shows additional detail to the pricing analyst when reviewing conflicts found for a price change, clearance markdown, or clearance reset.

| Increase Unit Retail by                                     | 8.00%             |
|-------------------------------------------------------------|-------------------|
| Effective Date                                              | 10/25/2018        |
| Status                                                      | Worksheet         |
| Conflict                                                    |                   |
| An approved price change for this                           |                   |
|                                                             |                   |
| item/location/date already exists.                          |                   |
| Item/location/date already exists. Attempted Updates Status | Approved          |
| item/location/date already exists.                          | Approved          |
| item/location/date already exists. Attempted Updates Status | Approved<br>32.00 |

| Metric        | Description                                                                                                    |  |  |
|---------------|----------------------------------------------------------------------------------------------------|--|--|
| Current Event | The current event section of this report shows the current values on<br>the event for the item/location passed to the report. If you use<br>multiple units of measure for pricing, then the label for this section<br>will include the unit of measure for the event. For example, Current<br>Event (per EA). |  |  |
|               | For the current event, original values prior to the attempted updates are displayed for the following:                                                                                                    |  |  |
|               | Change type and value                                                                                                    |  |  |
|               | <ul> <li>Multi Unit Retail (displayed only if the event has a multi-unit change)</li> </ul>                                                                                                    |  |  |
|               | Effective date                                                                                                    |  |  |
|               | Status                                                                                                    |  |  |
| Conflict      | A description of the conflict that occurred for the item/location passed to the report                                                                                                    |  |  |

| Metric            | Description                                                                                                    |
|-------------------|----------------------------------------------------------------------------------------------------|
| Attempted Updates | This section of the report shows what the pricing analyst was trying to do when the conflict occurred. It will show the attribute of the event being changed and what the value it was being changed to. Often this will be the status, but for an already approved event, it could also be the change type and/or value, multi-unit retail, effective date, or rounding rule. |
| Conflicting Event | This section shows information about the event in conflict with the event the pricing analyst is reviewing. This includes the type of event, its effective date, and the group ID and description.                                                                                                    |

Conflicts

## **Margin Impact Report**

Margin Impact report provides additional information about item margin based on cost change and price change events. The report shows the cost, retail and margin values for cost and retail change events as they relate to the date passed to the report. The blue line plots the cost change events for a time period based on the Margin Impact Month Range report system option in Merchandising, relating to the date passed to the report from the associated screen. The red line plots similar points, but for retail price changes.

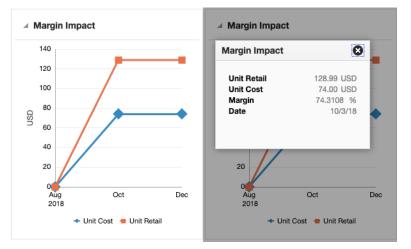

Clicking on plotted points on the graph will display a popup with the specific details for that point on the graph.

| Metric    | Description                                                                                                    |
|-----------|----------------------------------------------------------------------------------------------------|
| Date      | Displays the event date when a cost change or price change is occurring or will occur in the future.                                                                                                    |
| Unit Cost | Displays the cost retrieved from the future cost table for the date. If<br>that is not available, then the current cost for the primary supplier/<br>country for the item/location is shown in local currency. In the case of<br>a parent item, the average unit cost across the children for the given<br>date is displayed. |

| Metric      | Description                                                                                                    |
|-------------|----------------------------------------------------------------------------------------------------|
| Unit Retail | For each cost event plotted, the unit retail of the item/location on the date will also be plotted in local currency. In the case of a parent item, the average unit retail across the children for the given date is displayed. |
| Margin      | The margin of the item is computed based on the cost/price identified for date and the markup calculation type of the item's department.                                                                                         |
|             | For retail: Margin% = (Unit Retail - Unit Cost) / Unit Retail * 100                                                                                                    |
|             | For cost: Margin% = (Unit Retail - Unit Cost) / Unit Cost * 100                                                                                                    |

Price Inquiry

**Note:** This report is also displayed in the Cost Change by Item and Cost Change by Location workflows in Merchandising.

## **Promotions Report**

This report will display promotions, in a tabular format, for an item/location passed to the report that are active on the dates passed to the report. This could be a single date or a range of dates, as in the Price Inquiry, where the report is displayed by default.

| A Promotions                   |  |       |        |      |
|--------------------------------|--|-------|--------|------|
| A                              |  |       |        |      |
| Actions view E                 |  |       |        |      |
| Description                    |  | Pron  | notion | Star |
| 916140 Promo 9/27 10419        |  | 9     | 11/1   |      |
| RGBUPCS-699                    |  | 28957 |        | 4/22 |
| 10% Off Online Purchases - Oct |  | 17407 |        | 12/2 |
| RGBUPCS-796                    |  | 28252 |        | 12/2 |
| Buy One, Get One - Nov 2019    |  | 1740  | 8      | 12/2 |
| Black Friday Sale 2019         |  | 17469 |        | 12/3 |
| DEC10-All Store                |  | 29116 |        | 4/22 |
| 20% Off Dept 100 - Nov 2019    |  | 1740  | 6      | 12/2 |
| Columns Hidden 1               |  |       |        |      |

| Metric                   | Description                                                                                                    |
|--------------------------|----------------------------------------------------------------------------------------------------|
| Promotion<br>Description | The description of a promotion that contains the item/location.                                                                                                    |
| Promotion ID             | The ID for the promotion; this is also a hyperlink which allows the pricing analyst to launch into the Promotion workflow for the promotion in view or edit, depending on privileges. |
| Start Date               | The earliest start date for an offer in the promotion.                                                                                                    |
| End Date                 | The latest end date for an offer in the promotion.                                                                                                    |

Displayed by default in the following Pricing screens:

Price Inquiry